# **AXL F BK PN**

### **Axioline F bus coupler for PROFINET**

#### Data sheet

105731\_en\_04 **2016-01-04** © PHOENIX CONTACT 2016-01-04

### <span id="page-0-0"></span>**1 Description**

The bus coupler links a PROFINET network with the Axioline F system.

You can connect up to 63 Axioline F devices to an existing PROFINET system with the help of the bus coupler.

#### **PROFINET features**

- 2 Ethernet ports (with integrated switch)
- PROFIsafe support
- PROFINET RT and IRT
- Minimum cycle time of PROFINET for RT and IRT is 250 μs
- Firmware can be updated
- MRP-Client
- Web-based management
- I&M 1-4
- Shared device

#### **Features of Axioline F**

- Up to 63 additional Axioline F devices can be connected
- Runtime in the bus coupler is negligible (goes to  $0 \mu s$ )
- Typical cycle time of the Axioline F local bus is around 10 μs
- Diagnostic and status indicators

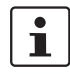

This data sheet is only valid in association with the UM EN AXL F SYS INST user manual. For information on PROFINET basics, please refer to the UM EN PROFINET SYS user manual.

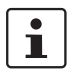

Make sure you always use the latest documentation. It can be downloaded from the product at [phoenixcontact.net/products](http://phoenixcontact.net/products). Here you will also find the current GSDML file.

# CONTACT **INSPIRING INNOVATIONS**

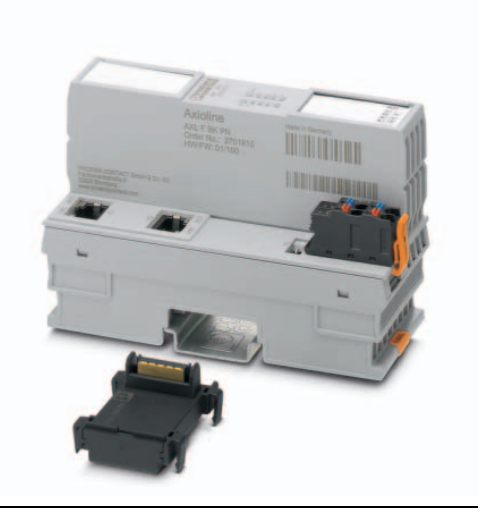

<span id="page-1-0"></span>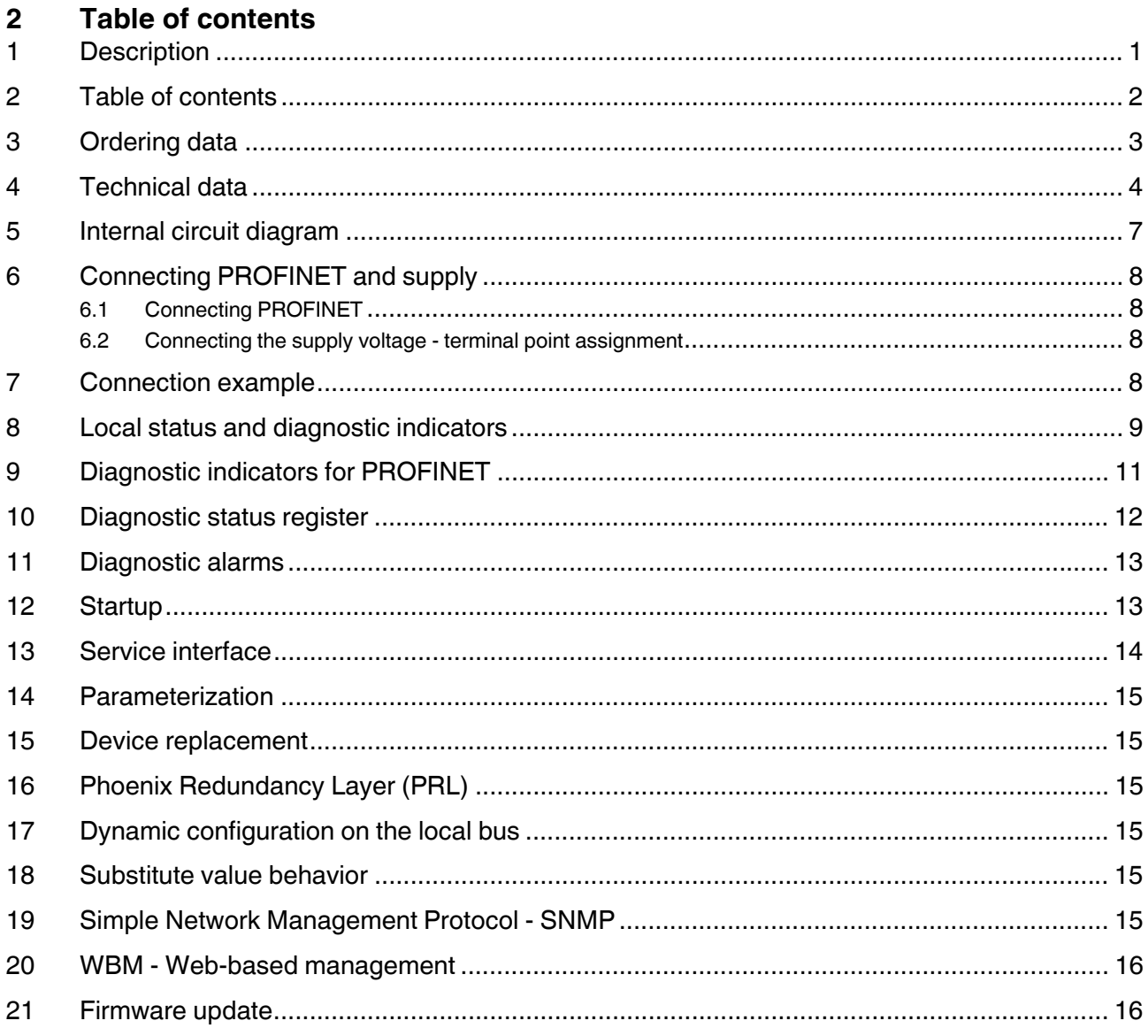

# <span id="page-2-0"></span>**3 Ordering data**

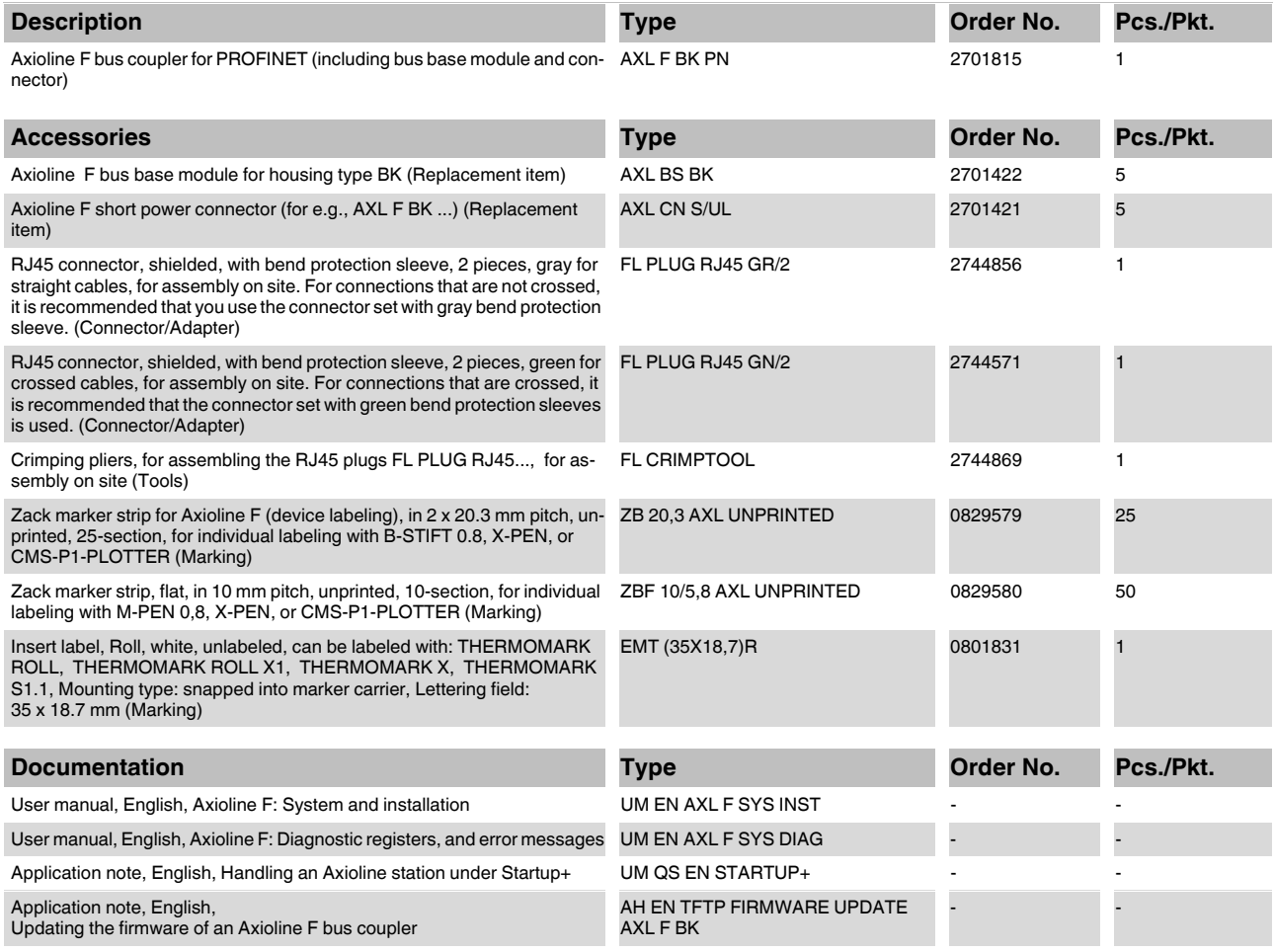

# <span id="page-3-0"></span>**4 Technical data**

#### **Dimensions (nominal sizes in mm)**

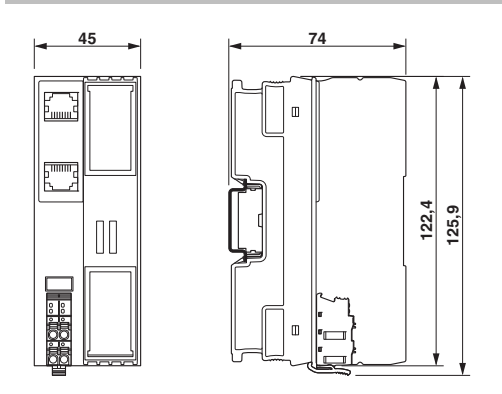

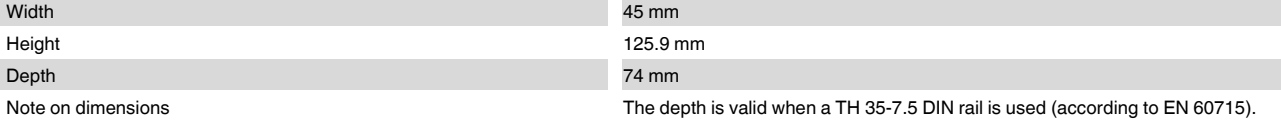

#### **General data**

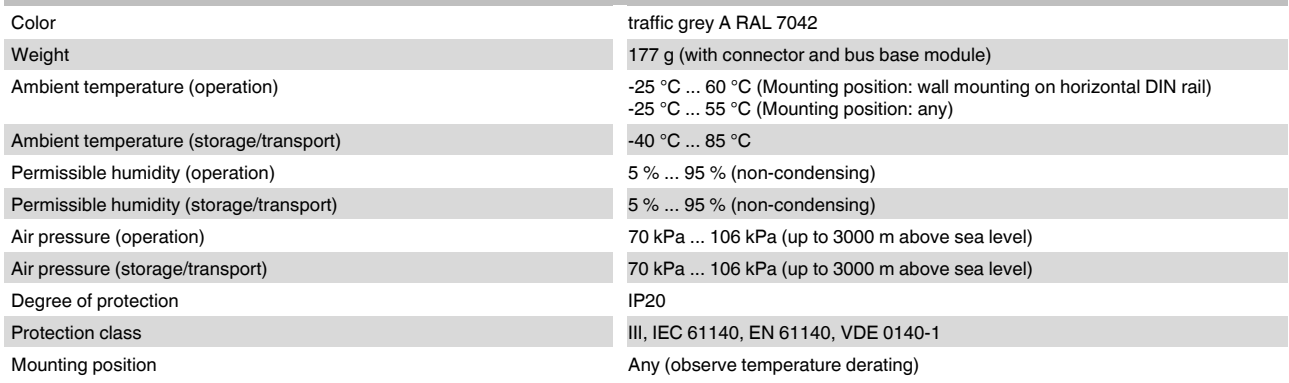

#### **Connection data**

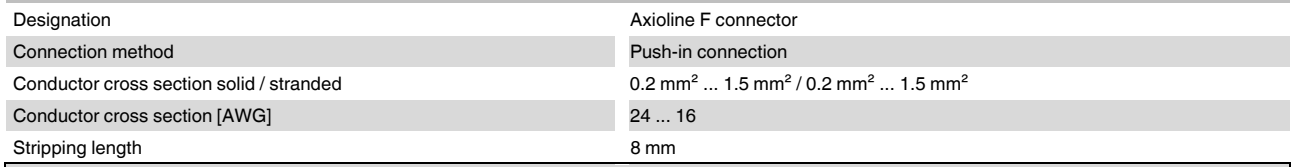

Please observe the information provided on conductor cross sections in the "Axioline F: system and installation" user manual.  $\mathbf{i}$ 

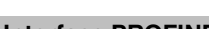

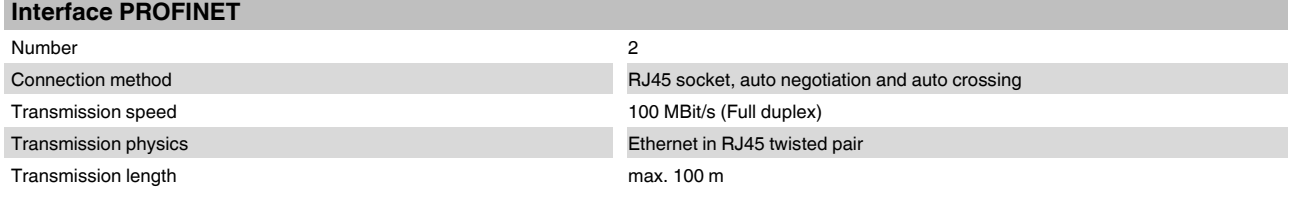

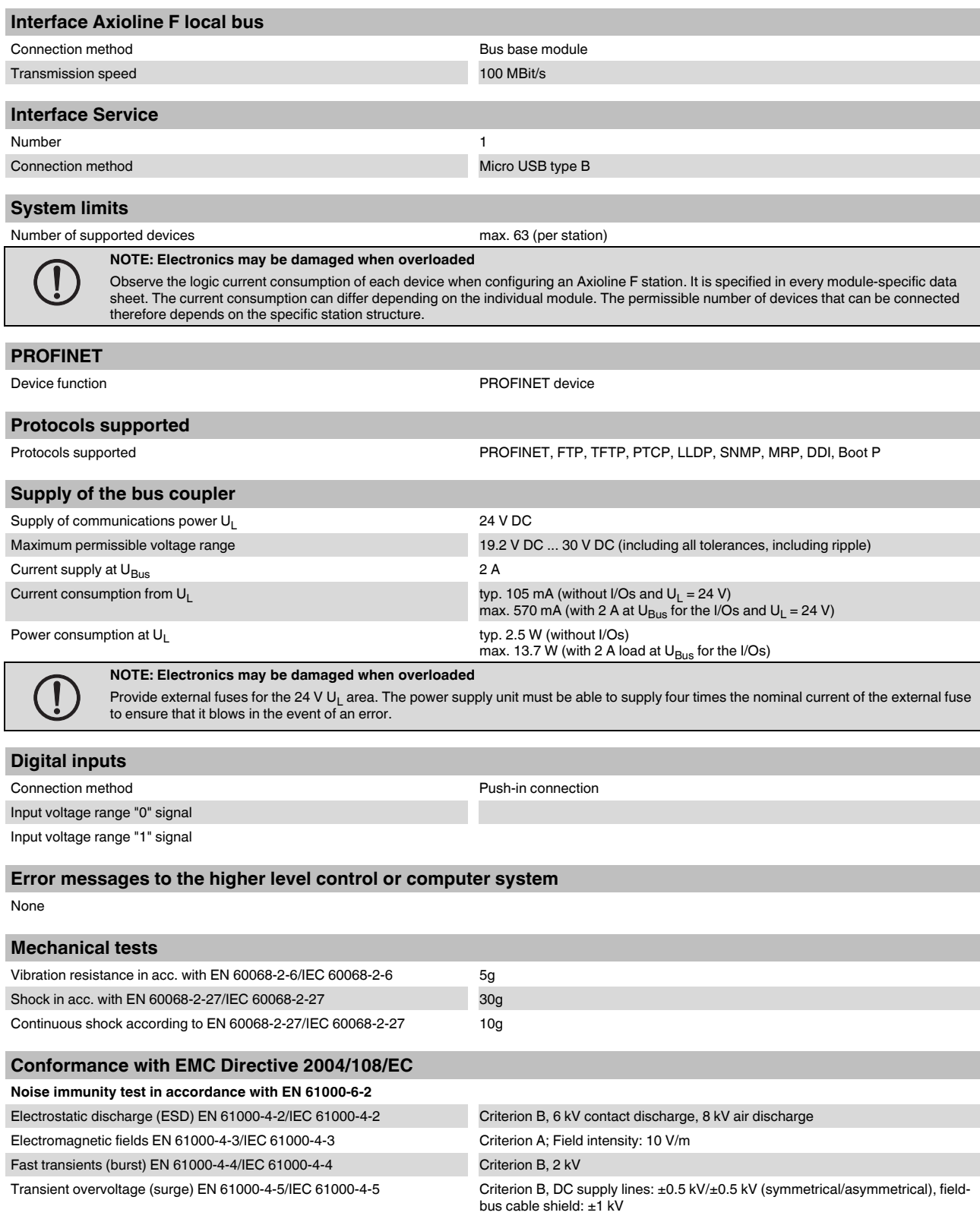

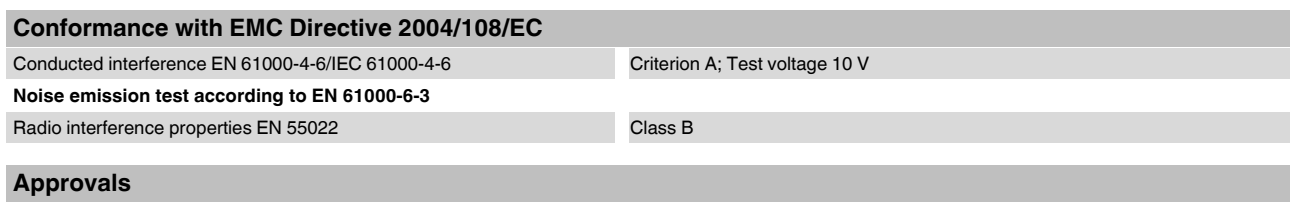

For the latest approvals, please visit phoenixcontact.net/products.

### <span id="page-6-0"></span>**5 Internal circuit diagram**

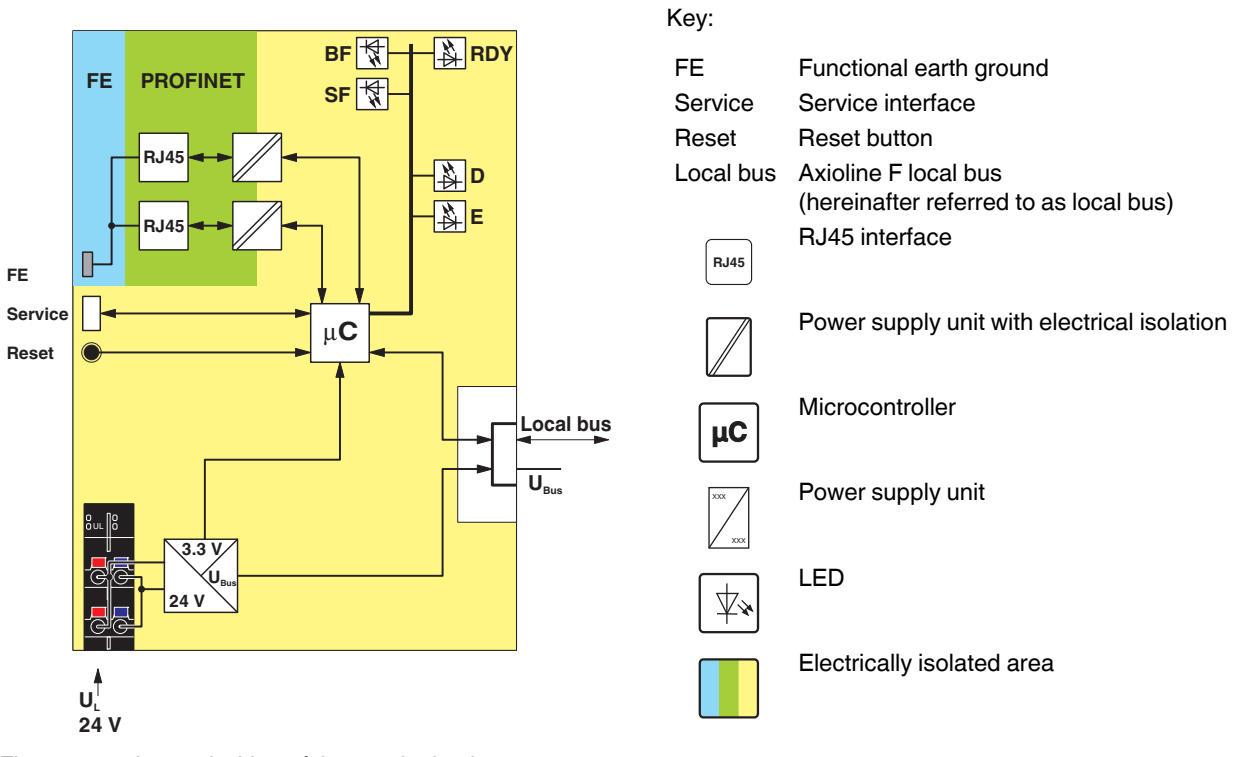

Figure 1 Internal wiring of the terminal points

### <span id="page-7-0"></span>**6 Connecting PROFINET and supply**

#### <span id="page-7-1"></span>**6.1 Connecting PROFINET**

Connect PROFINET to the bus coupler via an 8-pos. RJ45 connector.

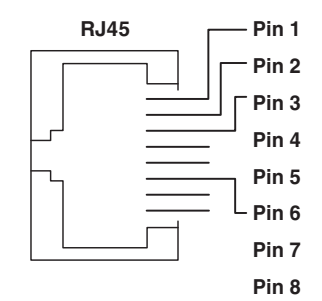

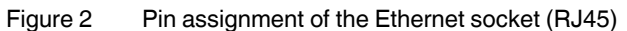

Only one twisted pair cable with an impedance of 100  $\Omega$  may be connected to each Ethernet interface in RJ45 format. The data transmission speed is 100 Mbps. The 100Base-TX port of the bus coupler is able to detect a pair of incorrectly connected receive cables (RD+/RD-) and to correct them using the auto polarity correction function.

For the pin assignment, please refer to the following table:

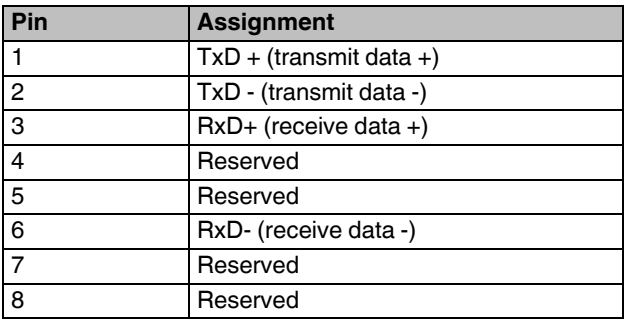

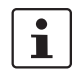

 $\mathbf i$ 

# Auto crossover

Both Ethernet interfaces are provided with the auto crossover function.

Shielding The shielding ground of the connected twisted pair cables is electrically connected with the socket. When connecting network segments, avoid ground loops, potential transfers, and voltage equalization currents via the braided shield.

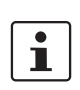

#### Observe bending radii

The housing dimensions specified under "Dimensions" refer to the bus coupler with I/O connectors without Ethernet connection. When installing the bus coupler in a control box, observe the bending radii of the Ethernet cables and the connectors used (e.g., FL CAT5 FLEX: 30 mm for fixed installation and FL CAT5 HEAVY: 30 mm without outer sheath and 45 mm with outer sheath). If required, use angled RJ45 connectors to maintain these bending radii.

<span id="page-7-2"></span>**6.2 Connecting the supply voltage - terminal point assignment**

$$
a1 - b1
$$
  

$$
a2 - b2
$$

Figure 3 Terminal point assignment

| Termi-<br>nal<br>point | Color | <b>Assignment</b>            |                                                                       |
|------------------------|-------|------------------------------|-----------------------------------------------------------------------|
| Supply voltage input   |       |                              |                                                                       |
| a1, a2                 | Red   | 24 V DC<br>(U <sub>I</sub> ) | Supply of the logic voltage<br>(internally jumpered)                  |
| b1, b2                 | Blue  | <b>GND</b>                   | Reference potential of the<br>supply voltage (internally<br>jumpered) |

## <span id="page-7-3"></span>**7 Connection example**

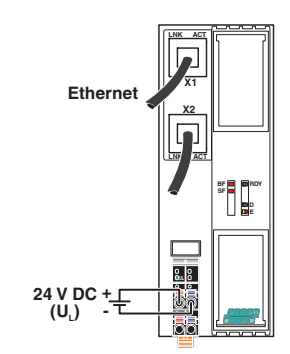

Figure 4 Connection of the cables

# <span id="page-8-0"></span>**8 Local status and diagnostic indicators**

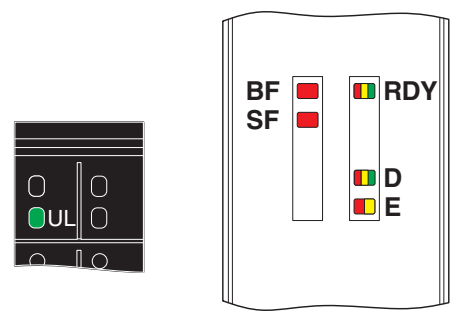

Figure 5 Local status and diagnostic indicators

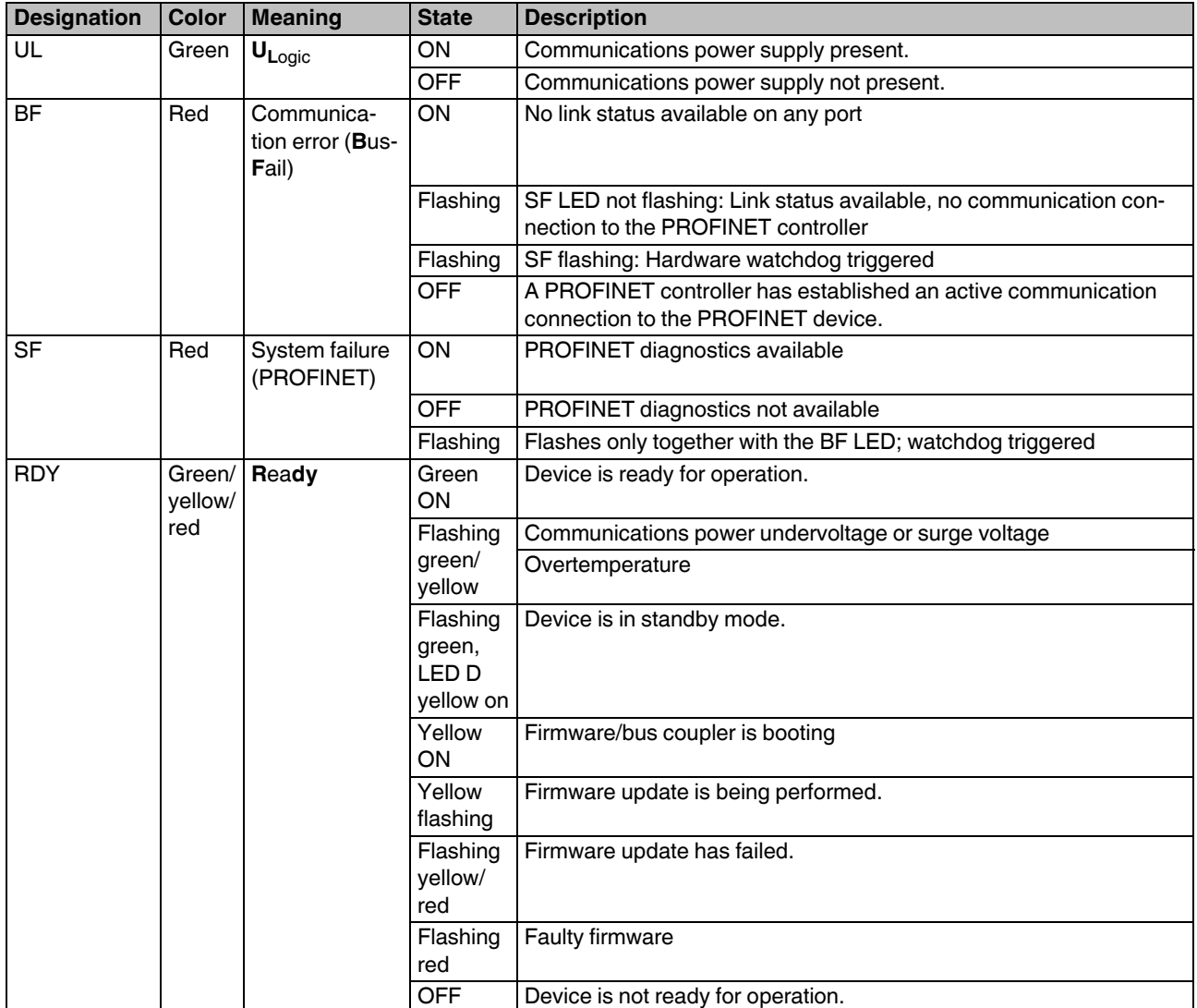

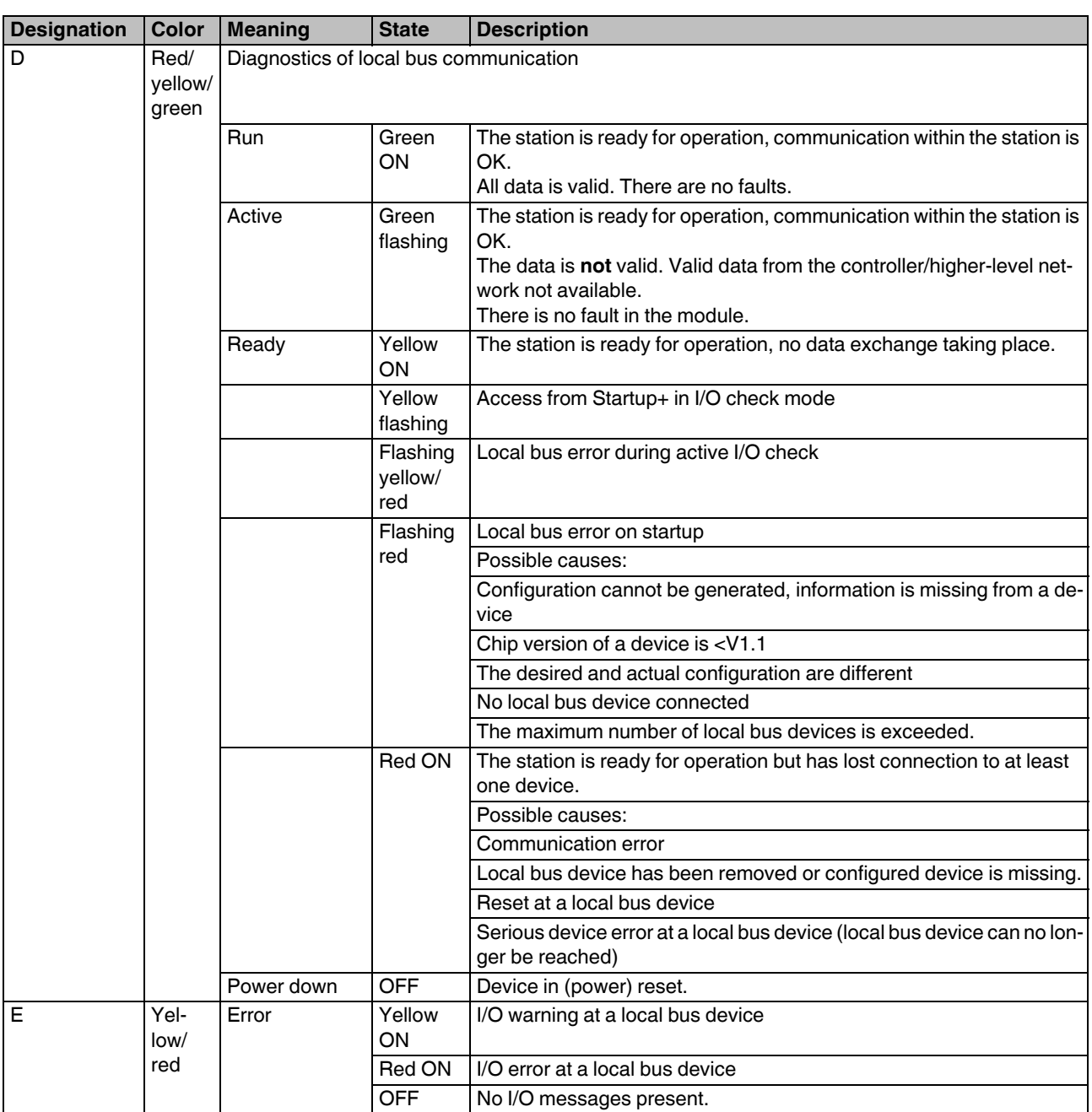

### <span id="page-10-0"></span>**9 Diagnostic indicators for PROFINET**

#### **States during operation**

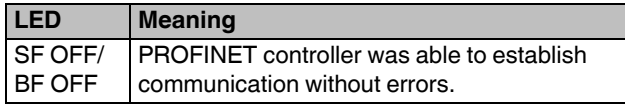

#### **States in the event of an error**

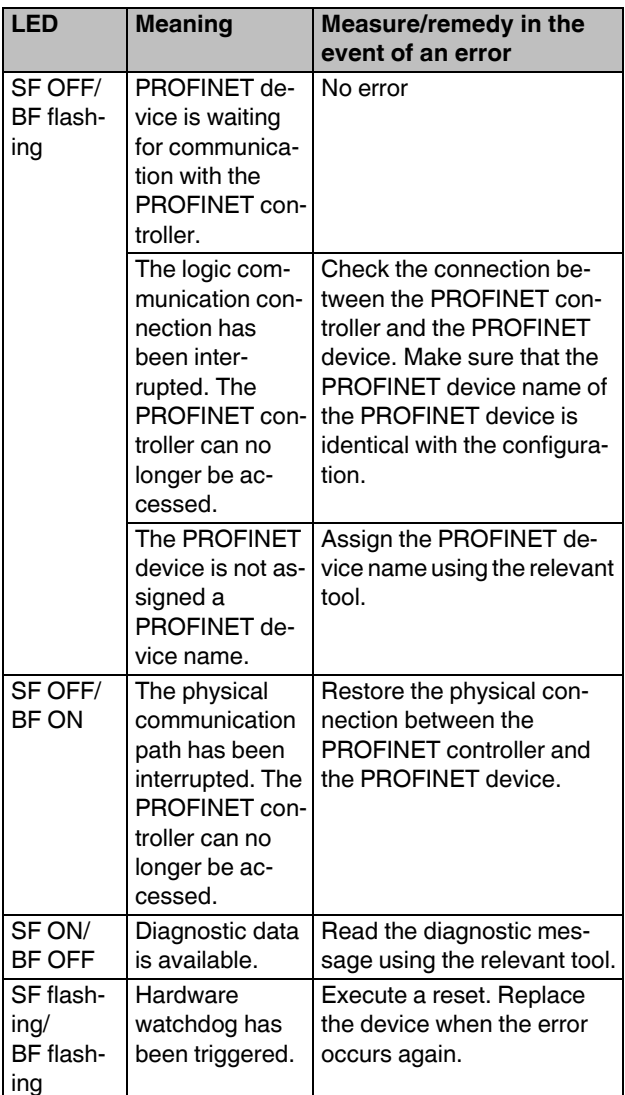

#### **States during firmware update**

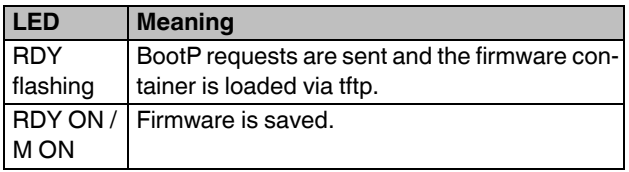

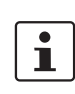

The firmware update can take several minutes.

The bus coupler is restarted automatically after a successful update.

### <span id="page-11-0"></span>**10 Diagnostic status register**

Information on the operating and error states of the Axioline F local bus is stored in the diagnostic status register of the bus coupler. A state of the Axioline F local bus is assigned to each bit in the diagnostic status register.

The states in the error bits (F\_PW\_BIT, F\_PF\_BIT, F\_BUS\_BIT, F\_CTRL\_BIT) are described in greater detail using the two diagnostic parameter registers. For information on this, please refer to the AXL F SYS DIAG user manual.

#### **Structure of the diagnostic status register**

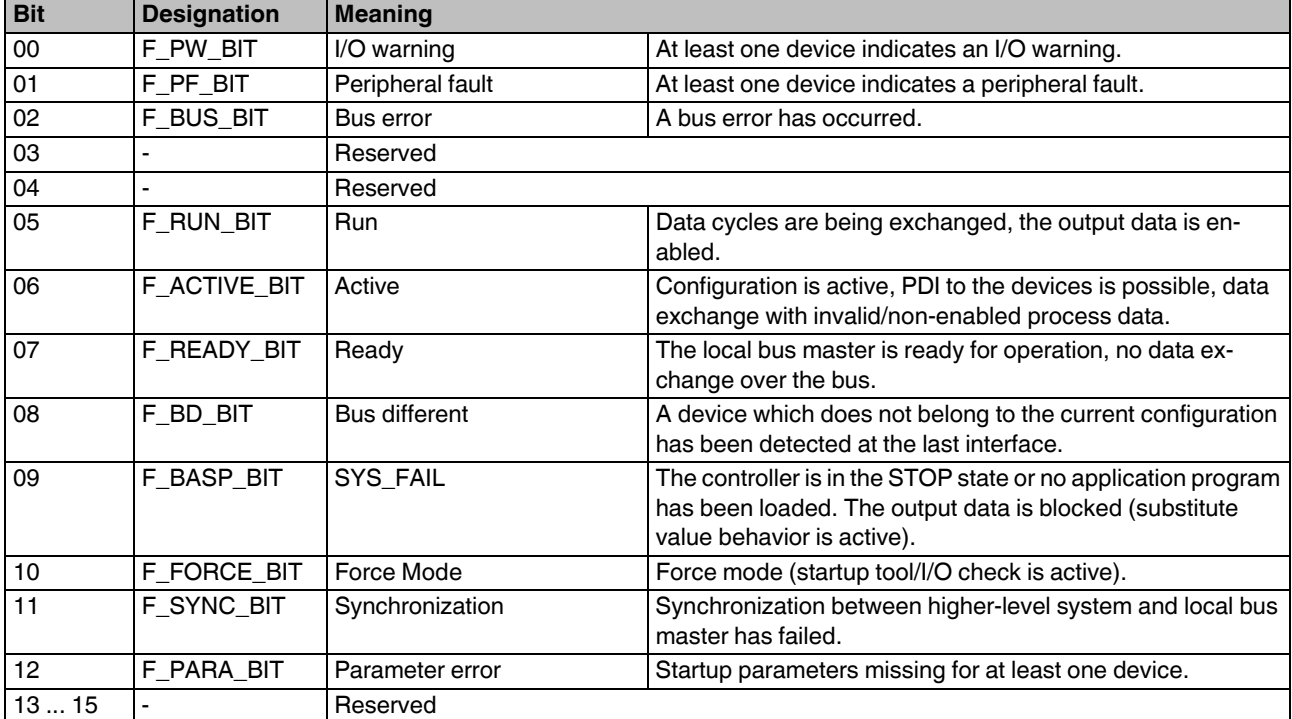

The diagnostic status register can be read using asynchronous services (index  $2210<sub>hex</sub>$ ,  $8720<sub>hex</sub>$ ).

#### **Example in PC Worx: sending a read service**

The RDREC function block is available for sending read services.

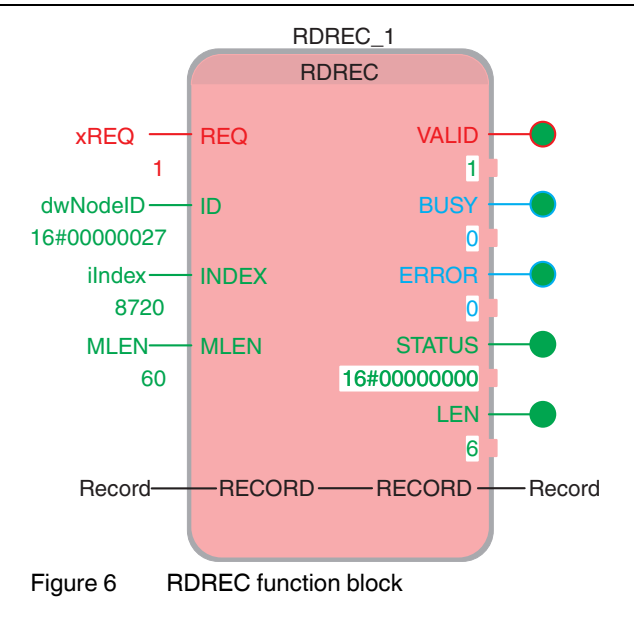

- **•** Open the bus configuration workspace.
- **•** In the "Bus Structure" window, select the bus coupler.
- **•** In the "Device Details" window, select the "Module Settings" tab.
- **•** Read the node ID (**decimal**) of the bus coupler and enter it **in hexadecimal form** at the ID input of the function block.

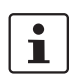

Please note:

The node ID is generated automatically by PC Worx and may therefore vary in different projects.

The read service is sent on a rising edge at the REQ input of the function block. If the VALID output is TRUE, the response to the service is stored in I/O variable RECORD.

The diagnostic status register is located in byte 0 and byte 1.

In the example, the following response is stored in variable RECORD:

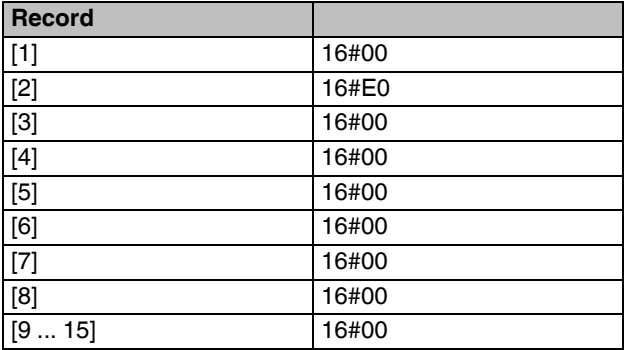

In this example, the diagnostic status register has the value 00E0<sub>hex</sub> (0000 0000 1110 0000<sub>bin</sub>). Bits 5, 6, and 7 are TRUE. This means that data cycles are being exchanged, the configuration is active, and the local bus master is ready.

### <span id="page-12-0"></span>**11 Diagnostic alarms**

PROFINET enables the PROFINET device to store diagnostic information together with the error location and error type.

In the default upon delivery the alarms are enabled, however, they can be disabled with parameters on startup.

An incoming alarm informs the PROFINET controller that diagnostic information has been stored.

When the diagnostic information has been removed, an outgoing alarm is transmitted to the controller.

If at least one piece of diagnostic information is stored, the SF LED is on. If no diagnostic information is present, the SF LED is off.

### <span id="page-12-1"></span>**12 Startup**

#### **Default upon delivery/default settings**

By default upon delivery, the following functions and features are available:

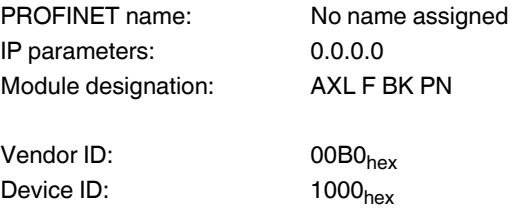

#### **Firmware started**

Once you have supplied the bus coupler with power or pressed the reset button, the firmware is started. After completion of the firmware boot process the BF LED is either on or flashing.

#### **Reset button**

The reset button is located beneath the top marking label on the bus coupler.

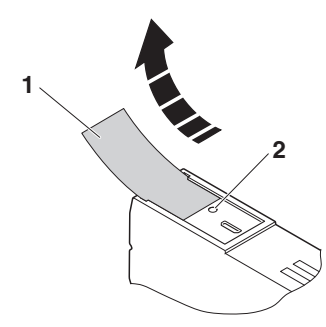

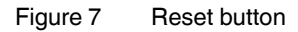

- **1** Labeling field
- **2** Reset button
- The reset button has two functions:
- Restarting the bus coupler
- Resetting of the default settings

Holding down the button during the initialization phase restores the default settings.

If you wish to restore the default settings, proceed as follows:

- **•** Disconnect the power to the module.
- **•** Press and hold the reset button.
- **•** Switch on the power.

The LEDs indicate the initialization phase:

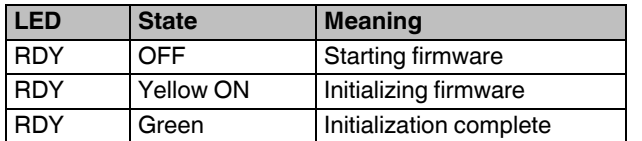

**•** When the RDY LED lights up green, release the button. The default settings are restored.

#### **Documentation**

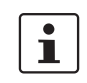

How to assign the PROFINET names and the IP address as well as how to startup a device within a PROFINET system is described in the following documents:

- "PC WORX" quick start guide

- "Configuring INTERBUS devices in a PROFINET network using the example of STEP 7" quick start guide

For the order designations, please refer to the ordering data.

The documentation can be found on the Internet at phoenixcontact.net/products.

### <span id="page-13-0"></span>**13 Service interface**

The service interface is located beneath the top marking field on the bus coupler.

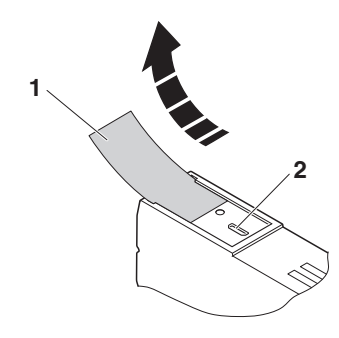

Figure 8 Service interface

- **1** Labeling field
- **2** Service interface

You can connect the bus coupler to a PC on which the Startup+ startup/diagnostic tool is running via USB using the service interface.

Startup+ offers the following functions:

- Parameterization of the station I/O modules
- I/O check
	- **Diagnostics**

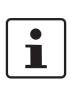

For detailed information on Startup+, please refer to the UM QS EN STARTUP+ user manual.

### <span id="page-14-0"></span>**14 Parameterization**

#### **PC Worx**

Parameterization of the PROFINET device in PC Worx requires at least PC Worx Version 6.30. This is part of the AUTOMATIONWORX Software Suite 1.80 and 1.81.

An online data sheet of the device with important technical data and a configuration file are integrated into PC Worx. If several versions of the configuration file are available, make sure that you are working with the file version that corresponds to the firmware/hardware version used.

#### **Other tools**

The PROFINET device is parameterized using the configuration tool of the PROFINET controller. Please integrate the corresponding GSDML file of the bus coupler into the relevant software tool (STEP 7/HW Config, ...).

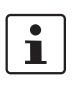

Make sure you always use the latest version of the FDCML/GSDML file and the latest documentation for the bus coupler. The latest files and documentation can be found on the Internet at phoenixcontact.net/products.

### <span id="page-14-1"></span>**15 Device replacement**

Devices can be replaced without having to reconfigure them within the PROFINET network. The station name and address are assigned by the control system to the newly added PROFINET bus coupler using the neighborhood detection function.

## <span id="page-14-2"></span>**16 Phoenix Redundancy Layer (PRL)**

The Phoenix Redundancy Layer (PRL) makes it possible to design a redundant system with two PROFINET controllers. One controller is configured as the primary I/O controller and the other as the backup I/O controller. Depending on which PROFINET controller provides valid values, the bus coupler operated at field level adopts these values or uses failsafe values.

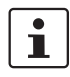

PRL (or shared device) and MRP can be used simultaneously if the PROFINET update time  $is \geq 8$  ms and the PROFINET watchdog time is > 200 ms.

### <span id="page-14-3"></span>**17 Dynamic configuration on the local bus**

You can use the "Dynamic configuration" function with this bus coupler.

Dynamic configuration is the specification and configuration of a maximum configuration. Any subgroup of this maximum configuration can be operated.

### <span id="page-14-4"></span>**18 Substitute value behavior**

If Ethernet communication fails or an error occurs in the local bus, all outputs of the station are set to the substitute values previously parameterized on the module.

In order to do this, plug and play mode must be deactivated and the process data watchdog must be activated.

> For the possible substitute values of a module, please refer to the relevant module-specific data sheet.

### <span id="page-14-5"></span>**19 Simple Network Management Protocol - SNMP**

The bus coupler supports SNMP v1 and v2c.

#### **Management Information Base - MIB**

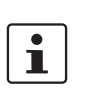

 $\mathbf{i}$ 

The corresponding latest MIBs are available on the Internet at phoenixcontact.net/products.

For the object descriptions, please refer to the ASN1 descriptions for this product.

The password for read access is "public" and cannot be changed.

By default upon delivery, the password for write/read access is "private" and can be modified at any time.

### <span id="page-15-0"></span>**20 WBM - Web-based management**

The device has a web server, which generates the required pages for web-based management and, depending on the requirements of the user, sends them to a standard web browser. Web-based management can be used to access static information (e.g., technical data, MAC address) or dynamic information (e.g., IP address, status information).

#### **Calling web-based management**

The device web server can be addressed using the IP address if configured accordingly. The homepage (web page) of the device is accessed by entering the URL "http://ip-address".

Example: http://172.16.113.38

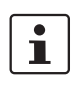

If you cannot access the WBM pages, check the connection settings in your browser and deactivate the proxy, if set.

### <span id="page-15-1"></span>**21 Firmware update**

In order to update the firmware of the bus coupler, provide the bus coupler with a firmware container via a TFTP server or load it onto the bus coupler via FTP. Any FTP client or TFTP server can be used for this, e.g., the Factory Manager. If the Factory Manager is not used, initialize the firmware update via web-based management. When carrying out the firmware update, the RDY LED flashes yellow.

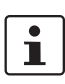

For detailed information on firmware update via TFTP, please refer to application note TFTP FIRMWARE UPDATE AXL F BK.